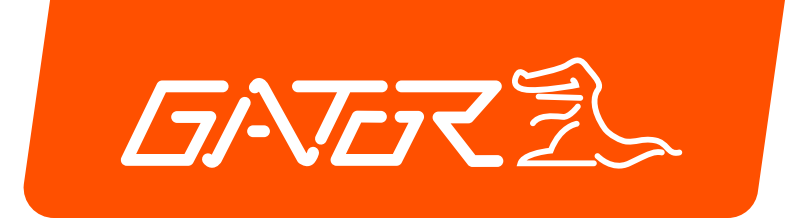

# **User Guide** GTK**PRO3**

## **GPS TRACKING** ADVANCED VEHICLE TELEMATICS

gatortracking.com.au  $\&$  07-03-24

## **TABLE OF CONTENTS:**

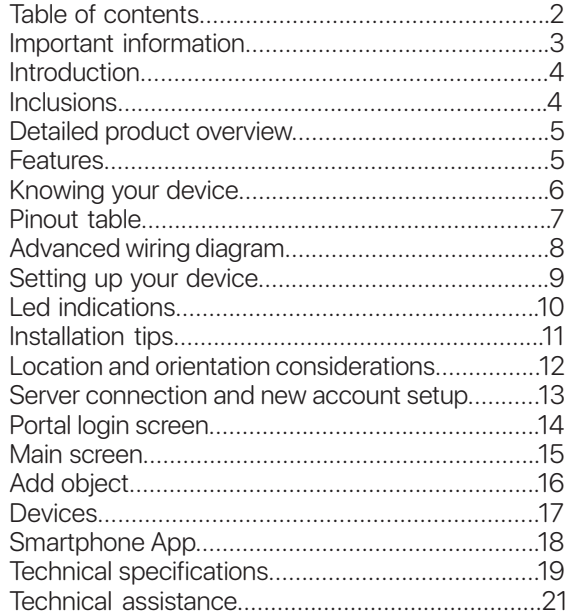

## **IMPORTANT INFORMATION**

•This user guide is considered correct at the time of printing but is subject to change. The guide is under constant review and revision, as is the server software constantly being improved and updated. We recommend you download the latest version of the guide, as well as check for more information and instructional videos, from our website: gatortracking.com.au.

•The following instructions are based upon this unit being connected to the Gator Tracking Server which **requires an active paid subscription** to be entered into within 30 days of activation of the SIM card in this device. The GTKPRO3 is a subscription based model and requires ongoing payment, details can be found at: gatortracking.com.au/subscriptions.

•All users of the Gator Tracking Service must agree to our terms of service at the time of registering their account on the Gator Tracking Server. Users found breaching the terms of service may have their accounts deleted by the server administrator.Terms of service can be viewed on our website: gatortracking.com.au/tracker/terms.

•When adding a device to an account on the Gator Tracking Server, you must first have a SIM card installed in your device (for reasons of easy access, do this before you have it installed) and the unit operational at the time of adding it to your account. Set up an account and add objects using a standard desktop computer or the App.

•The SIM card activates automatically when it first connects to a cellular signal once the tracker is fitted. Please ensure you read and understand this entire manual, along with the subscription details and terms of service, before fitting the device and activating the SIM card.

## **INTRODUCTION**

This GTKPRO3 comes supplied with a M2M SIM Card which operates on the Telstra M2M CAT-1 Network, itincludes 30 days of tracking. After which a subscription is required. Subscription costs, terms and conditions can be found at our website:

https://gatortracking.com.au/tracker/guide/subscriptions

## **INCLUSIONS**

The GTKPRO3 is supplied with all the equipment that is necessary for basic tracking operation.

The package contains:

•GTKPRO3 tracking device

•M2M Micro SIM Card

•QR Code User Guide Sheet

## **DETAILED PRODUCT OVERVIEW:**

The GTKPRO3 is a professional real-time tracking device with GNSS and LTE CAT-1 connectivity and backup battery. This device is pre-configured to simultaneously use the US based GPS and the Russian based GLONASS global satellite navigation systems. This device also includes a 4G network LTE CAT-1 transceiver for data communications to the tracking server. This device is pre-configured with ignition sensing, and has a digital control output that can operate an external relay for various / custom functions.One example is remote ignition disable functionality. It is perfectly suitable for fleet management, car rental companies, taxi companies, public transport, logistics companies and personal vehicles.

## **FEATURES:**

#### **Nationwide Coverage**

4G LTE CAT-1 device operating on the Telstra Network

#### **Unlimited Vehicle Tracking**

track unlimited vehicles/trackers from a single log in

#### **14 Months Tracking History**

view tracking history and download detailed reports

#### **Offline Memory**

continues tracking even when data connection is lost

#### **Fleet Management Tools**

create sub accounts, group fleets and generate advanced reports

#### **Vehicle Location Alerts**

geo-fences, routes and places can be set to create alerts

#### **12-24V Compatible**

suitable for installation in virtually any vehicle

#### **Battery Back Up**

continues tracking when power is disconnected

#### **Vehicle Monitoring**

driver behaviour and crash impact alerts can be enabled

#### **Tow Away Detection**

will send an alert if the vehicle is being towed

#### **Ignition Disable**

cut off the vehicle ignition remotely via the tracking portal

## **KNOWING YOUR DEVICE:**

#### **TOP VIEW (WITHOUT COVER) BOTTOM VIEW (WITHOUT COVER)**

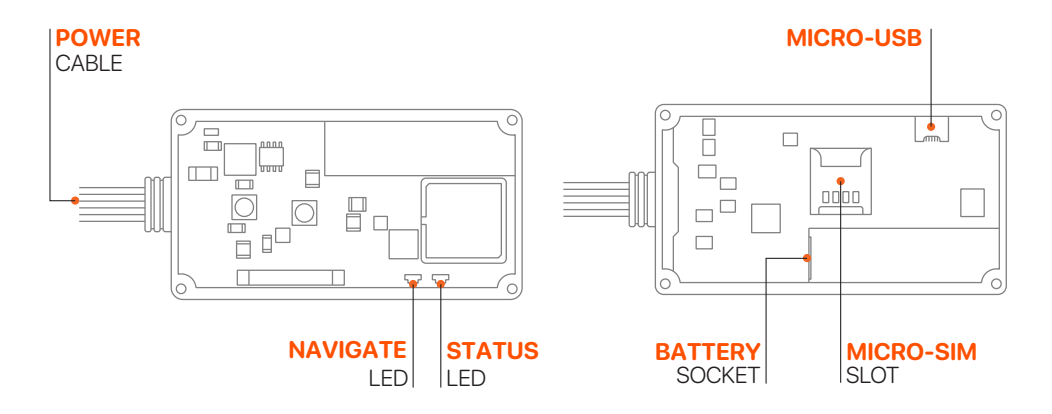

## **PINOUT:**

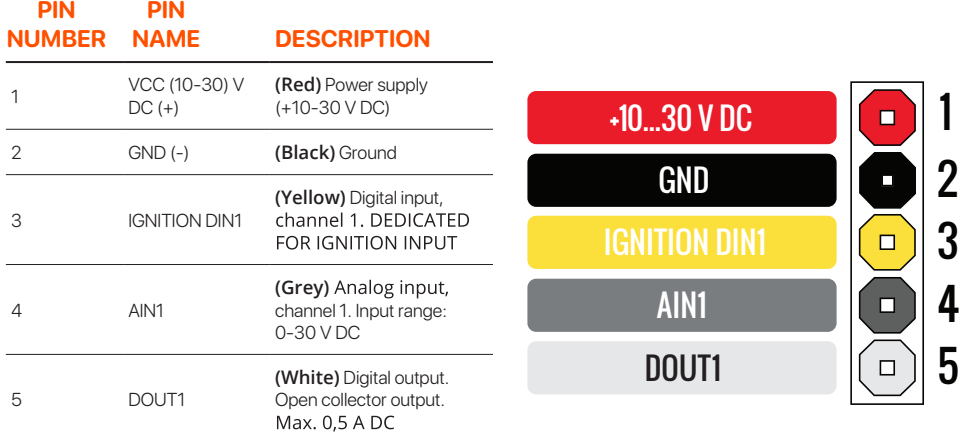

## **ADVANCED WIRING DIAGRAM**

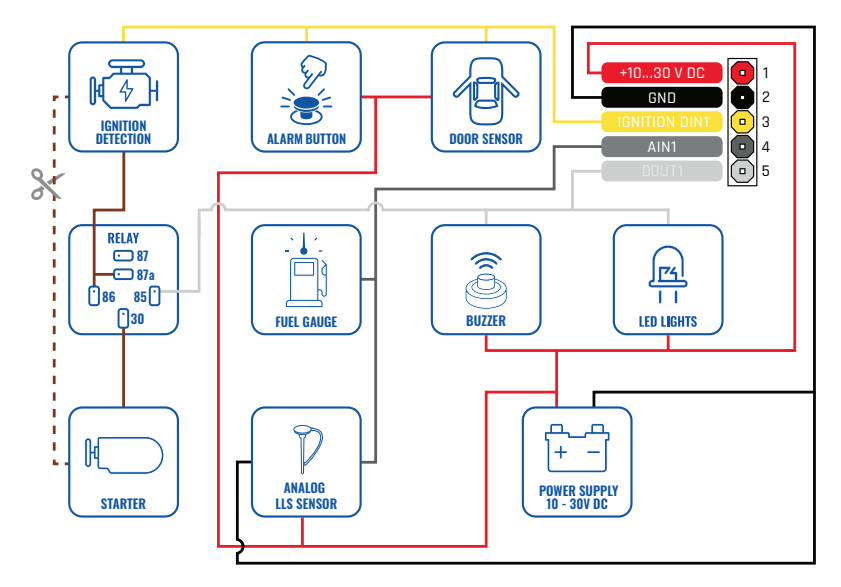

This diagram outlines an advanced wiring circuit to utilise all features of the tracker,for a basic installation you will only need to connect Battery, Ignition and Ground.

## **SETTING UP YOUR DEVICE:**

Gently remove the top cover using a plastic pry tool from both sides. Then remove the top cover.

## 1 **COVER REMOVAL** 2 **MICRO-SIM CARD INSERT** 3 **REMOVING PROTECTION**

Insert the supplied M2M Micro-SIM card. Make sure that Micro-SIM card cut-off corner looks as pictured above.

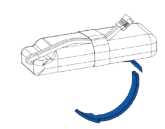

Remove the adhesive tape protection from the battery.

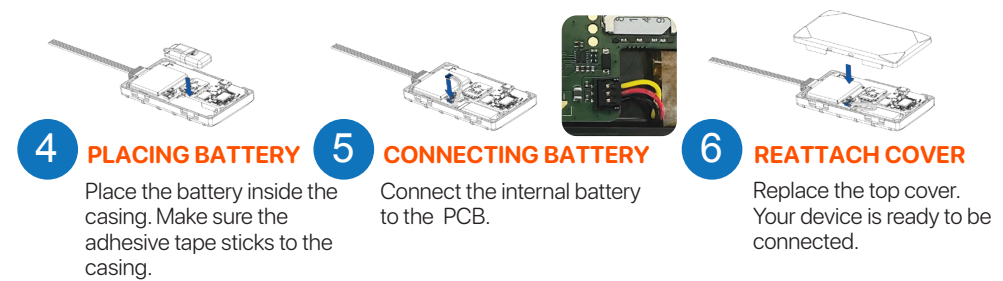

IMPORTANT: Do not insert the included SIM card in any other device other than this tracker. Doing so will permanently disable the SIM. Take a photo of the top of your unit with your smart phone or to notate the IMEI number of your device. You will need this in order to register the device on the server.

## **LED INDICATIONS**

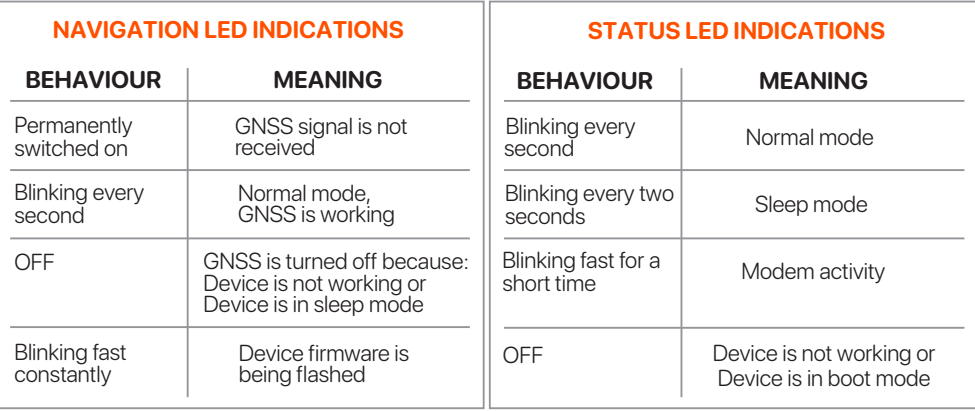

## **INSTALLATION TIPS:**

#### (Here are some additional points to be aware of)

#### Wiring colours

- When wiring up your device, please pay careful attention to the colours of the wires.

### Connecting the constant power wire

- Some vehicles have a function where after some time certain circuits will be completely switched off, we recommend connecting the constant power wire either directly to the battery or to a circuit that never switches off.
- Ensure the supplied external fuse is installed at the source.

### Connecting the ignition power wire

- Ensure the device is connected to ignition power, not accessory power.
- Be sure to select an ignition source that does not switch off when the starter is cranked.
- Ensure the supplied external fuse is installed at the source.

### Connecting the ground wire

- Ensure the ground wire is connected to the vehicle chassis or a metal part that is connected to the chassis.
- We recommend terminating the cable with a ring terminal that is a suitable size for where you are fixing the cable (not included).

### After wiring is complete

- This device comes pre-configured and does not require any post installation configuration/setup.
- If operating correctly the unit will make immediate contact with the cellular network.
- The SIM card will authenticate that it is in the correct device and activate.
- The device will then make contact with the tracking server and will be ready to add to your account when you go online.

## **LOCATION AND ORIENTATION CONSIDERATIONS:**

#### IMPORTANT NOTE:

The Unit must be installed with the writing side of the module facing up. Failure to do so will result in poor GPS positioning. (It is advised to secure the module in place AFTER your wiring is complete and you have turned the device on to test that it's working.To do this you need to see the indication LEDS on the device)

After wiring is complete, a suitable location should be sought that has an unobstructed view of the sky from a metal perspective. ie. The unit should be placed out of sight but not behind any metal objects that could shade the GPS and cellular transceivers view of the sky above it. Large wiring looms are metal objects so if you are securing the unit to a harness, you must secure it on top of the harness, not underneath.

A location behind the dash well out of reach as close to the side skin of the top of the dashboard is ideal.

This unit has a 3D gyroscope/accelerometer system that needs to be calibrated after installation (The unit can take between 20 min to 2Hrs of driving to calibrate fully depending on your driving habits and where you are driving. Essentially the unit needs to experience acceleration, deceleration and change in direction at differing speeds.) Please note that gyro-based feature accuracy depends on this calibration being complete such as accident detection, tow detection and driver behaviour). The unit's orientation does not need to be perfectly flat, however the flatter the unit's orientation the better it will work.

## **SERVER CONNECTION AND NEW ACCOUNT SETUP:**

#### Notes about our service:

The Gator Tracking server is for the exclusive use of Gator branded tracking devices. Gator customers are eligible to register an account at anytime for free. However the devices added to the account require a subscription in order to work beyond 30 days from activation. All users of the service must agree to our terms of service at the time of registering their account. Users found breaching the terms of service may have their accounts deleted by the server administrator. When adding a device to an account, you must have a SIM card installed in your device (for reasons of easy access, do this before you have it installed) and the unit operational at the time of adding it to your account. The easiest way to set up an account and add objects is to use a desktop computer. Alternatively see page 18 of this manual for App for Smartphone connection. A Video of how to register an account and add your device can be found here.

#### https://www.youtube.com/watch?v=pPVdCOul8wA

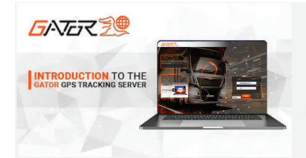

#### INTRODUCTION TO THE GATOR GPS TRACKING SERVER (WEB PORTAL)

An introduction to the Gator GPS tracking server. Covers setting up an account. Adding objects. General tracking usage, Basic troubleshooting and subscription services. For more information about...

Please note that the references to the LED behaviour on this video does not apply to this model. Please refer to Page 10 of this manual for LED indicator light details.

Alternatively, a basic quide on how to create your account and add an object visit www.gator.net.au

## **PORTAL LOGIN SCREEN:**

Select "Register" at the top, and enter the email address you would like to use, make sure you get this correct as a password will be sent directly to it (one-time). Click "I agree to the terms of service" Press "Register" at the bottom, then wait a second for the success notice, which will ask you to check your email for the password.

Read the help that comes with your email, and login to the server with your server assigned password.We encourage you to change this password in your account settings.

Go back to the login screen, this time type in your username and the password that was sent to you via Email.

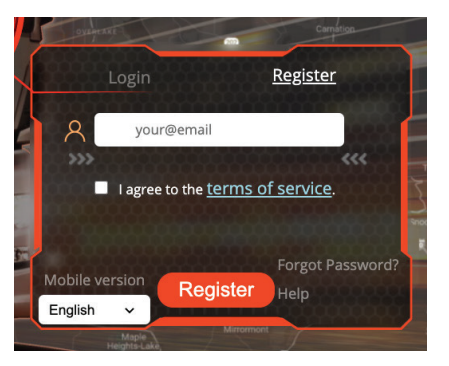

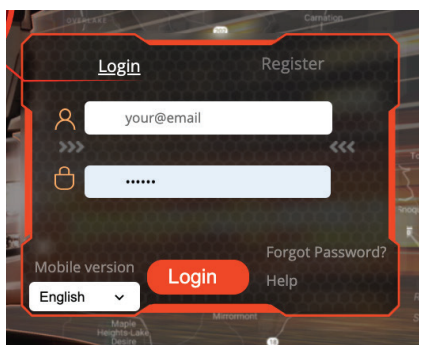

## **MAIN SCREEN:**

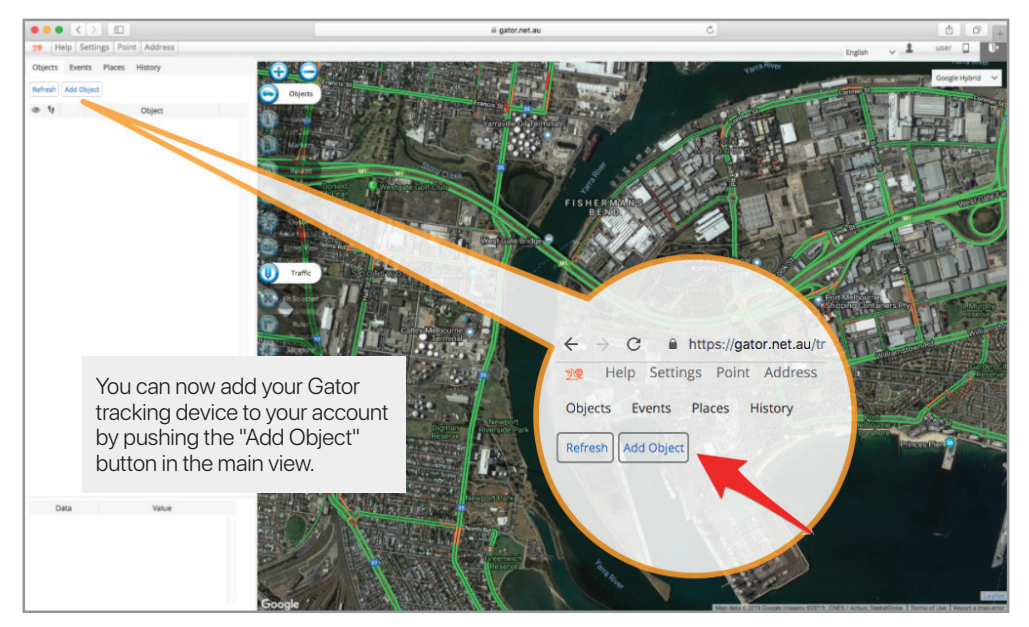

## **ADD OBJECT:**

When you select add object this will bring up a box that lets you enter details about the device, confirm that you've configured it, and saved it.You will also have the option of adding a subscription for your tracker.You have up to 30 days to complete this task but we recommend you do it at the time of adding the device to your account. There is no financial advantage to waiting for the 30 days to expire as a credit is given on your first subscription based on the remaining complimentary period left on your device. The option to add up to 3 devices without subscriptions is available by pressing the link "add without subscription" instead of "Subscribe now" in the Add Object box.

The name of the object is for you to decide, and will show up on the left hand side of the tracking interface as the objects name, (you can change this at any time.)

The IMEI number uniquely identifies your tracker, don't share this with anyone. It is important to get this number right. If incorrect the add object function will be rejected.

PLEASE NOTE: You MLIST have the SIM inserted before you can subscribe, the system will not let you add a subscription without this. If you add a subscription before the end of your 30 days included subscription value, you will receive a coupon for the days remaining.

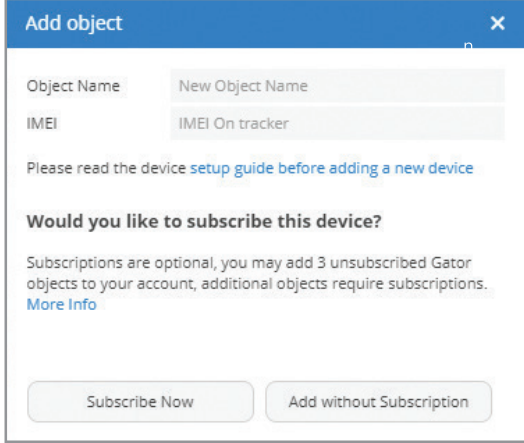

## **DEVICES:**

Now your device has been added to your account, the GTKPRO3 is ready to track. Ensure the device is powered on (i.e. turn on the vehicle ignition), click on the device icon in the tracking portal and the map will automatically move to the tracker location. In its first cold start, a positional fix may take a few minutes, after that the unit generally finds its location in under a minute depending on its sleep state and it will start sending data to the server under your account. The system allows users a 30 day grace period to subscribe devices.

Devices appear in the left hand top section of the screen, like this:

Once you have been able to register your account and add objects you're up and away.

Please check in on our Gator YouTube channel for information about using some of the more advanced features of the server system.

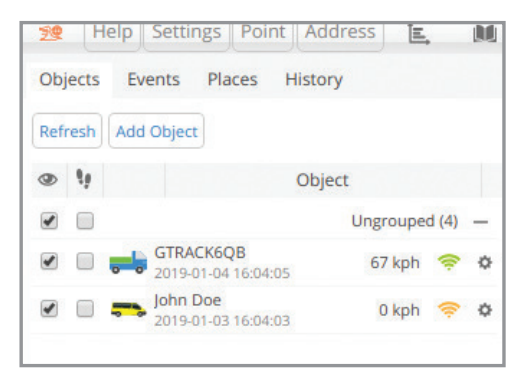

## **GATOR TRACKING SMARTPHONE APP** FOR SMARTPHONES & TABLETS

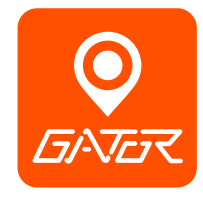

The Gator Tracking Smartphone App allows you to monitor your vehicles, track their locations, create geofences and receive alerts when events are triggered. This App is for both iOS and Android devices. Search **gator tracking** or scan the QR code below".

## **Download This App**

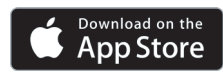

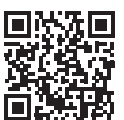

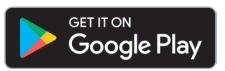

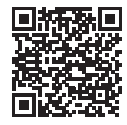

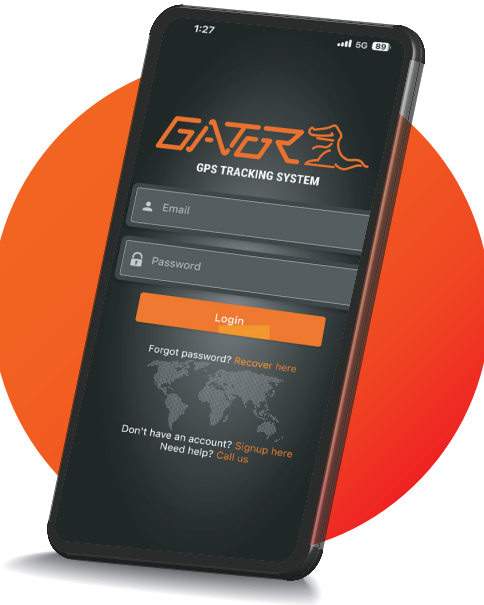

## **TECHNICAL SPECIFICATIONS:**

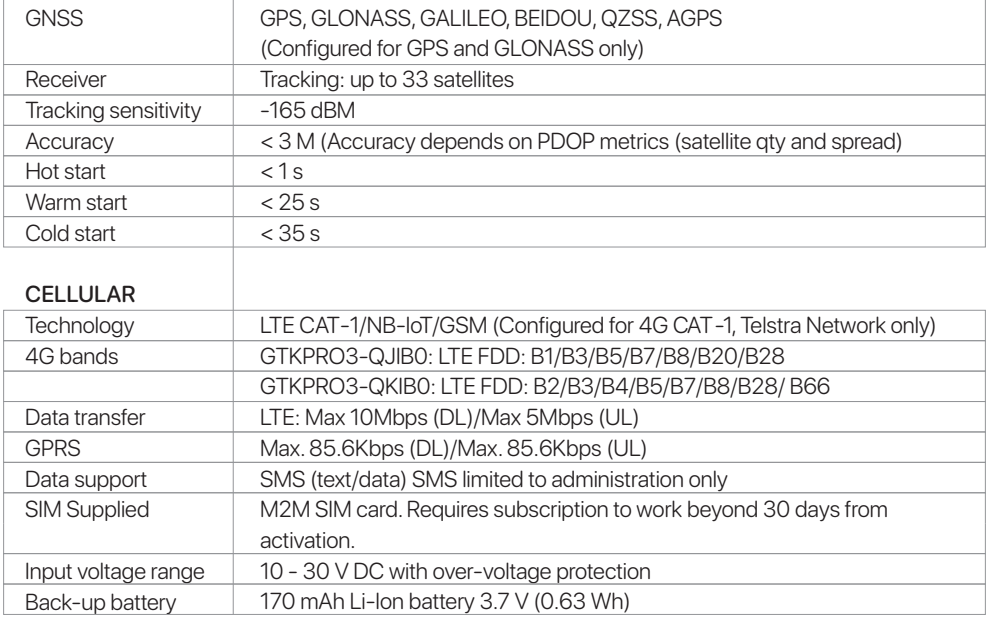

## **TECHNICAL SPECIFICATIONS:**

#### INTERFACE

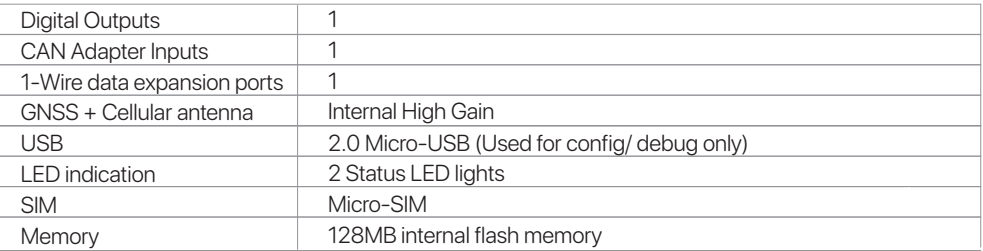

#### PHYSICAL SPECIFICATION

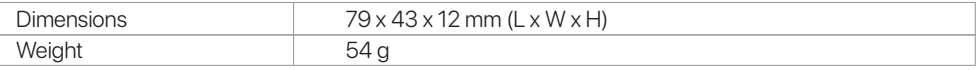

#### OPERATING ENVIRONMENT

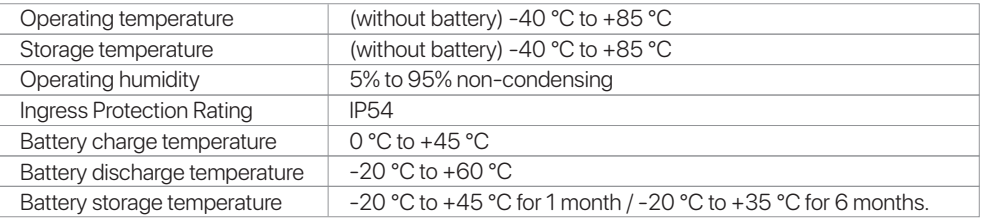

## **TECHNICAL ASSISTANCE:**

If you need assistance setting up or using your Gator product now or in the future, call Gator Support. Australia

TEL: 03 – 8587 8898

Mon-Fri 9am – 5pm AEST

#### Copyright © 2024 by TDJ Australia

All rights reserved. No part of this publication may be reproduced, distributed, or transmitted in any form or by any means, including photocopying, recording, copying or other electronic or mechanical methods, without the prior written permission of the author.

Please retain this user guide for future reference. This manual was correct at time of printing but is subject to change. If you would like to download a digital copy of this manual, software or instructional videos, please visit the gatortracking.com.au website and search for your product via model name.